## EDU 磨課師登入步驟說明

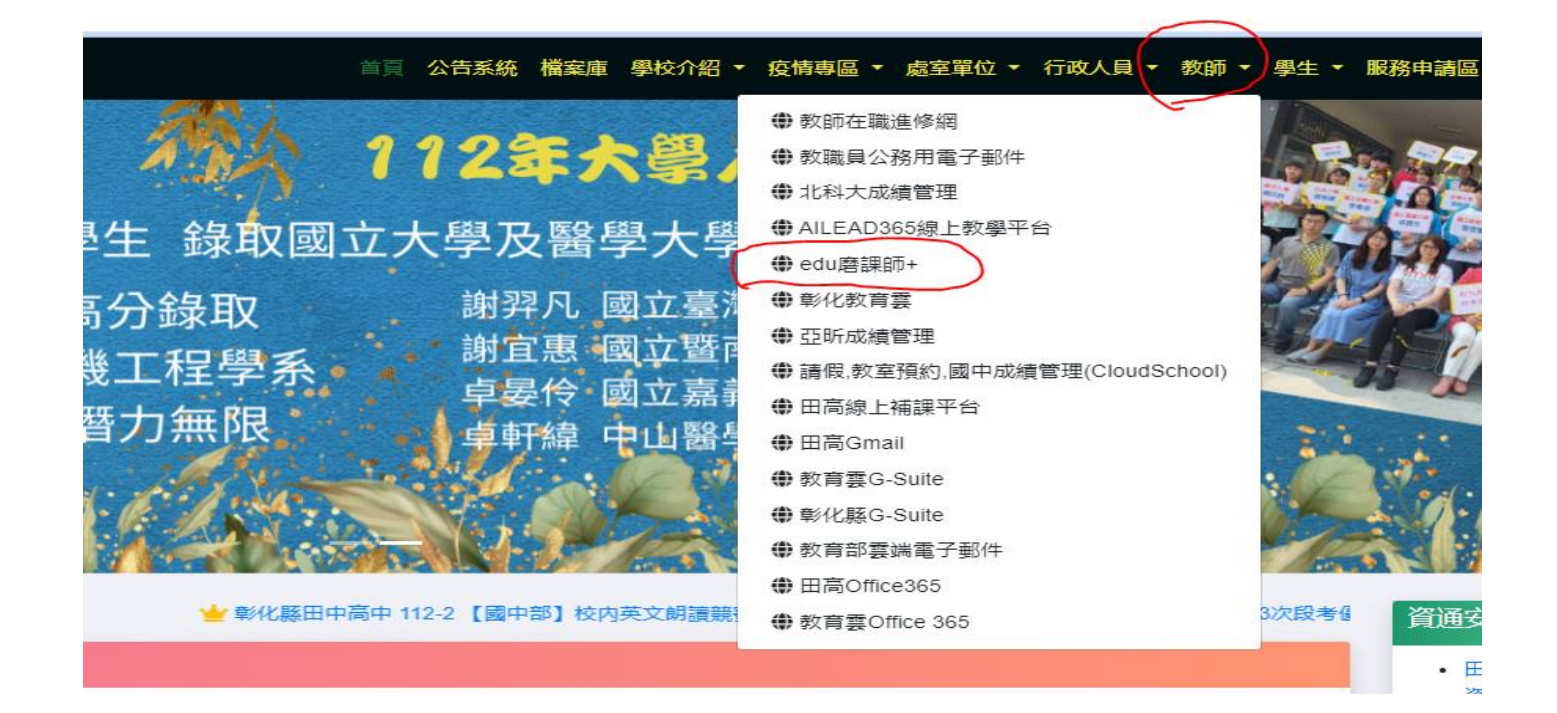

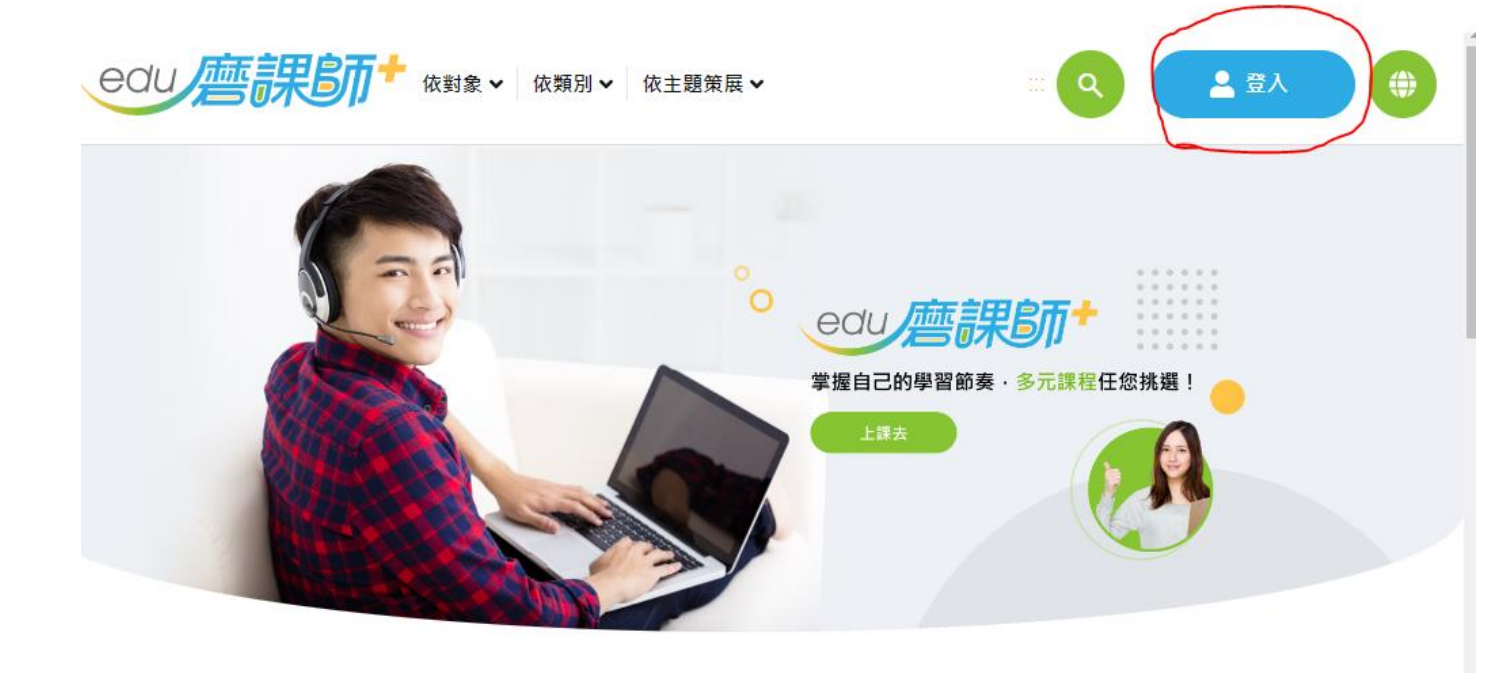

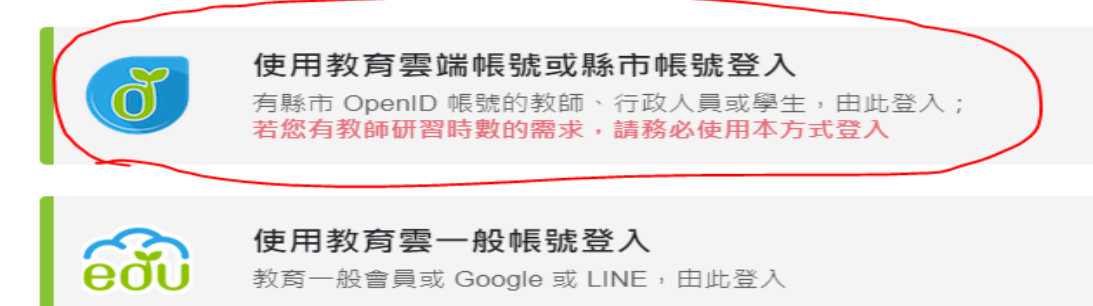

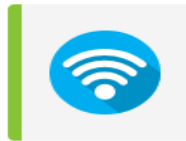

## 使用臺灣學術網路無線漫遊(TANetRoaming)登入

若您任職或就讀的學校、學術單位已加入漫遊中心,即可使用貴校 之無線帳號密碼進行登入

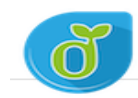

教育體系單一簽入服務

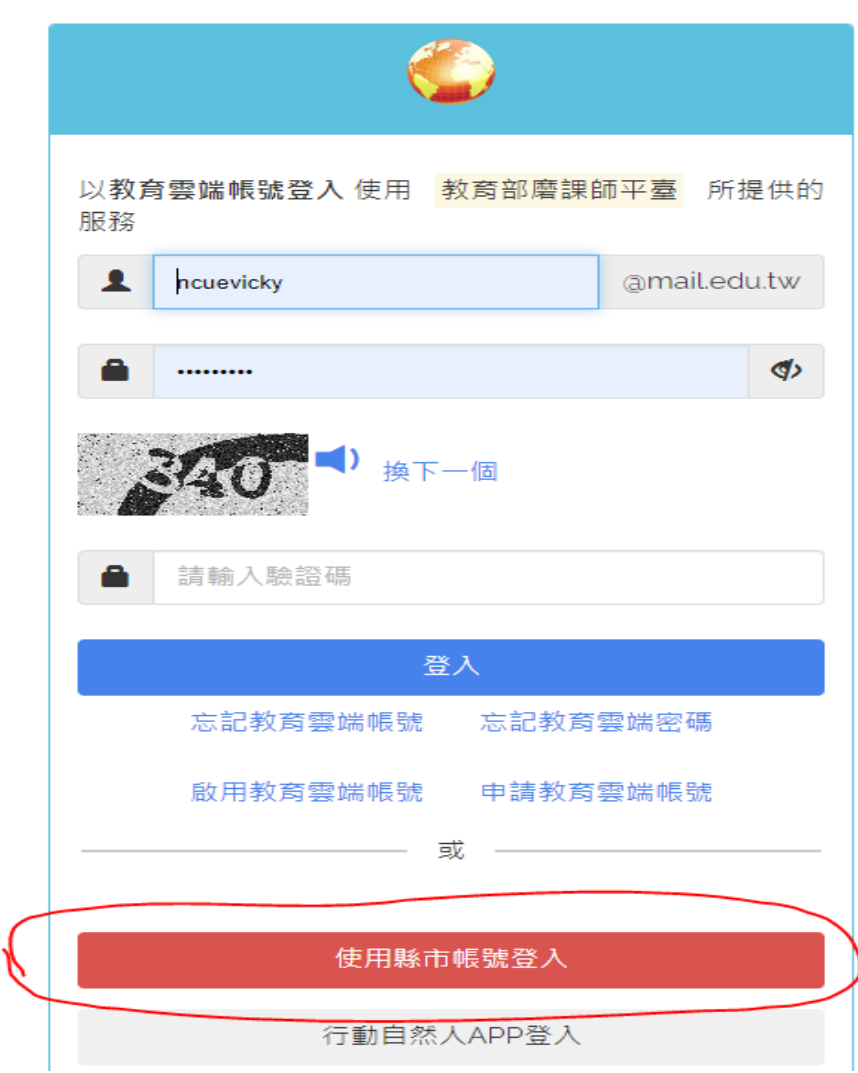

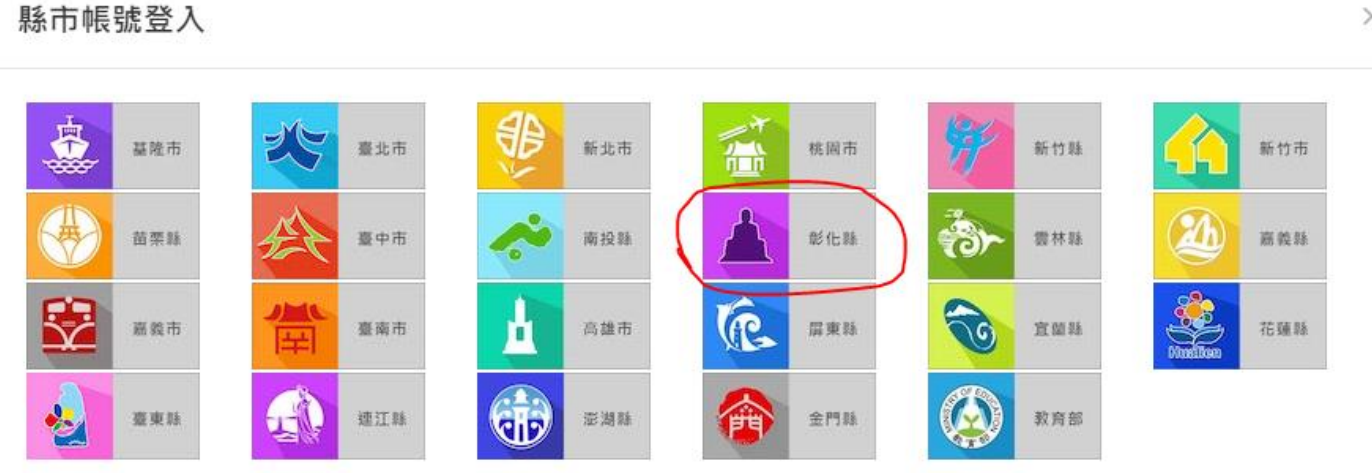

關閉

彰化縣教育雲端帳號認證服務

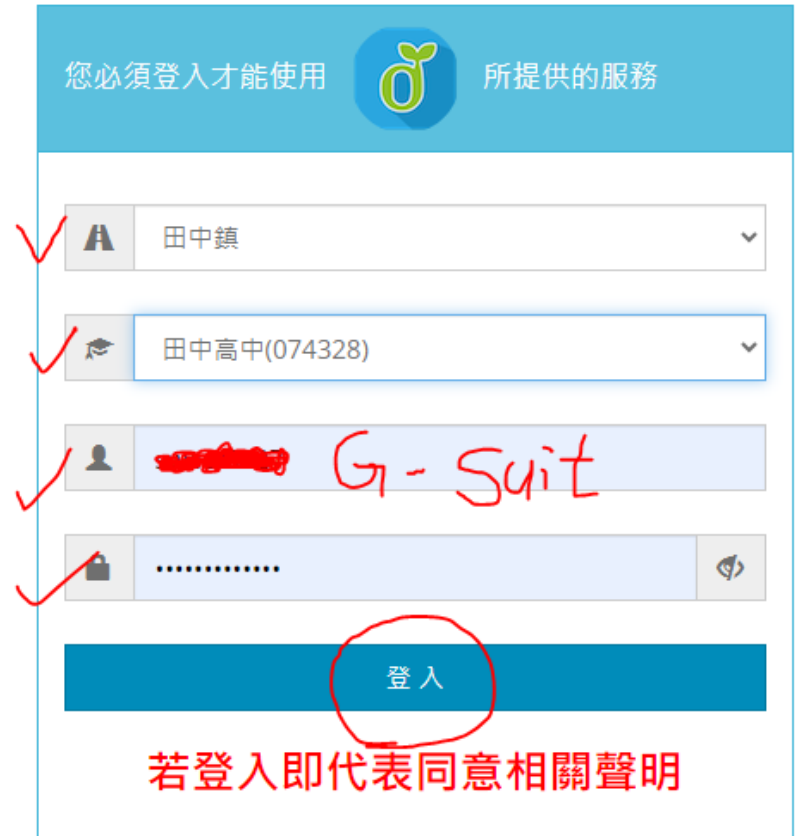

 $\times$ 

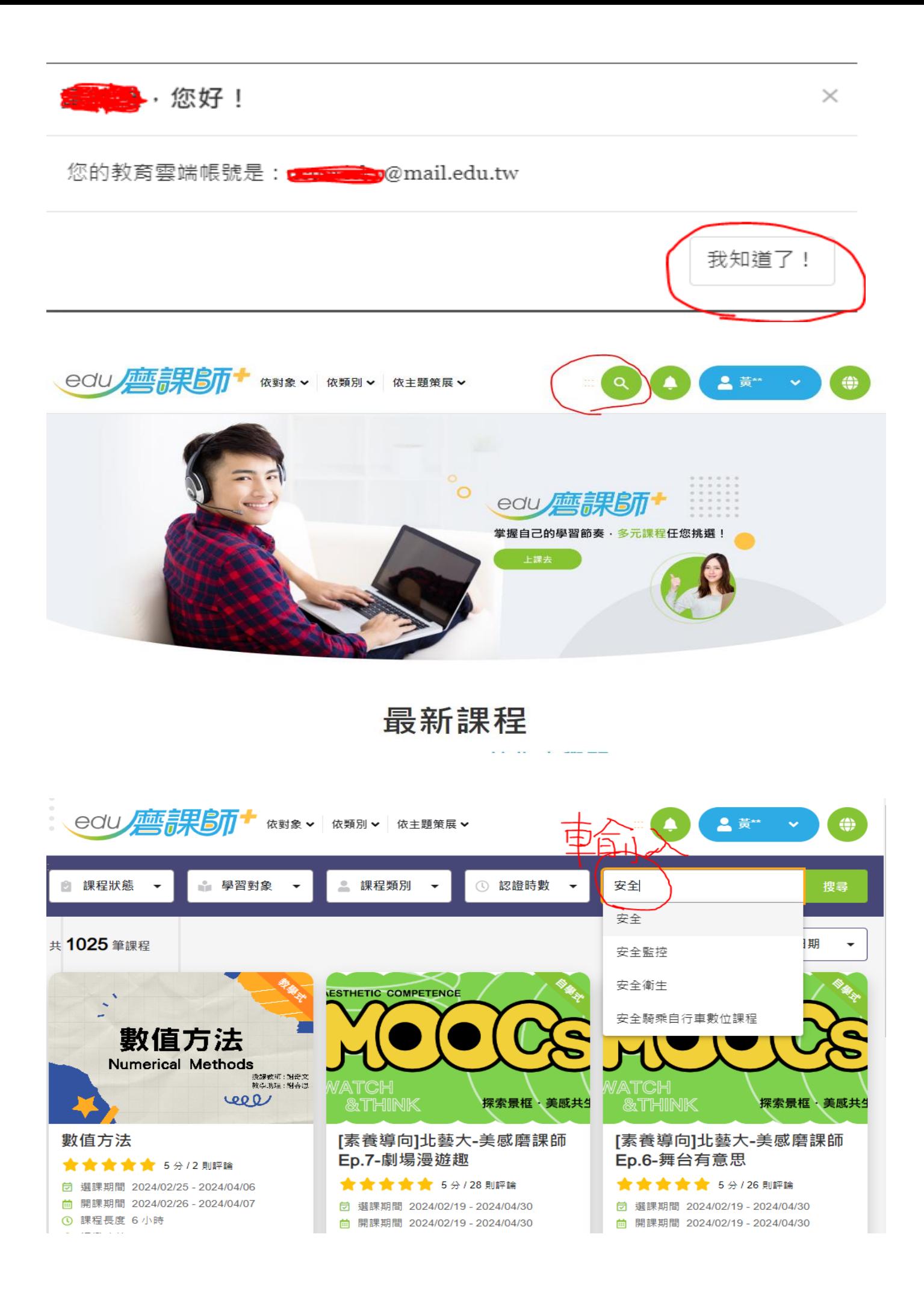

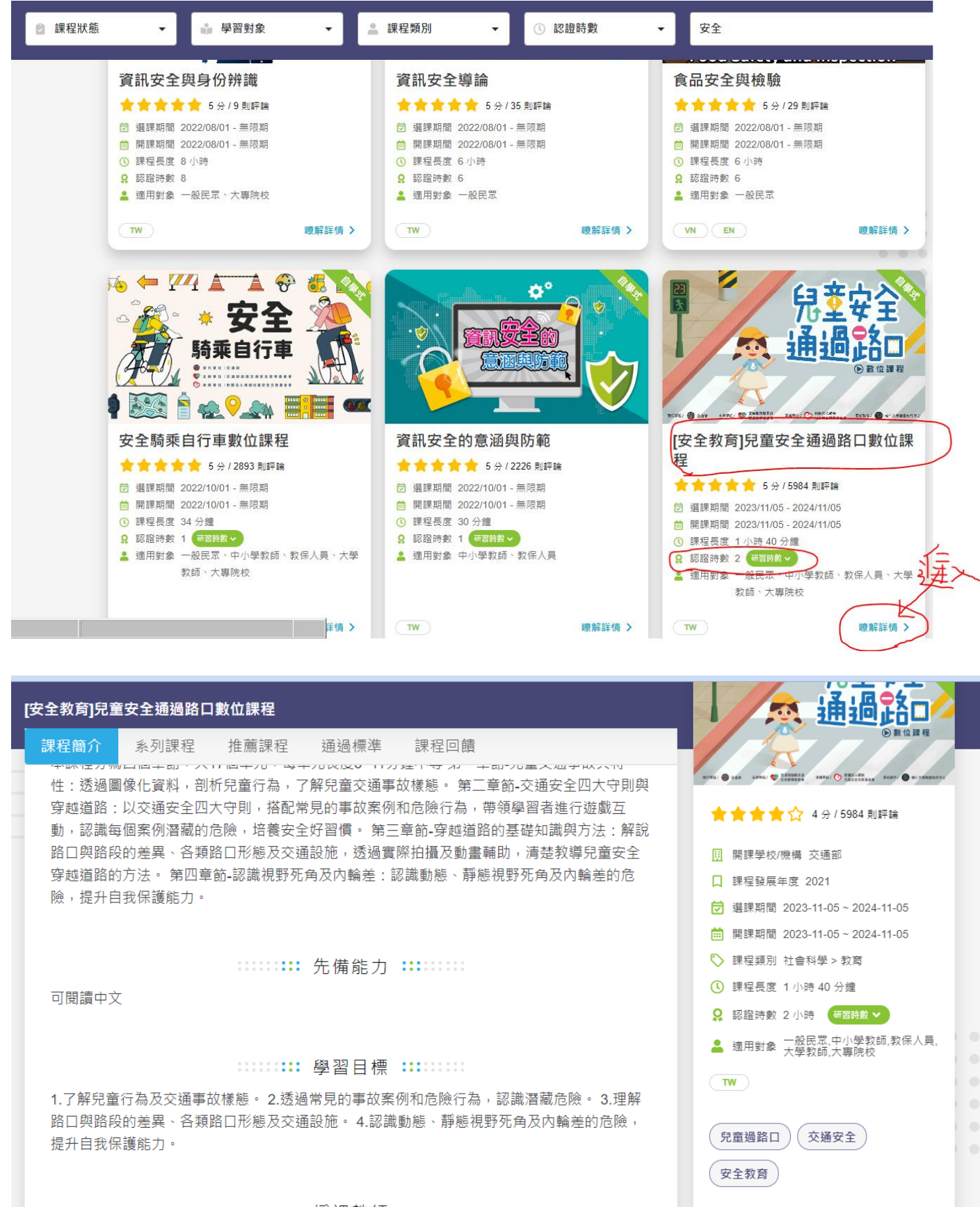

LINE

已報名 (前往學習環境)

**::::::::: 授課教師 ::::**:::::

交通部 任職單位 機關

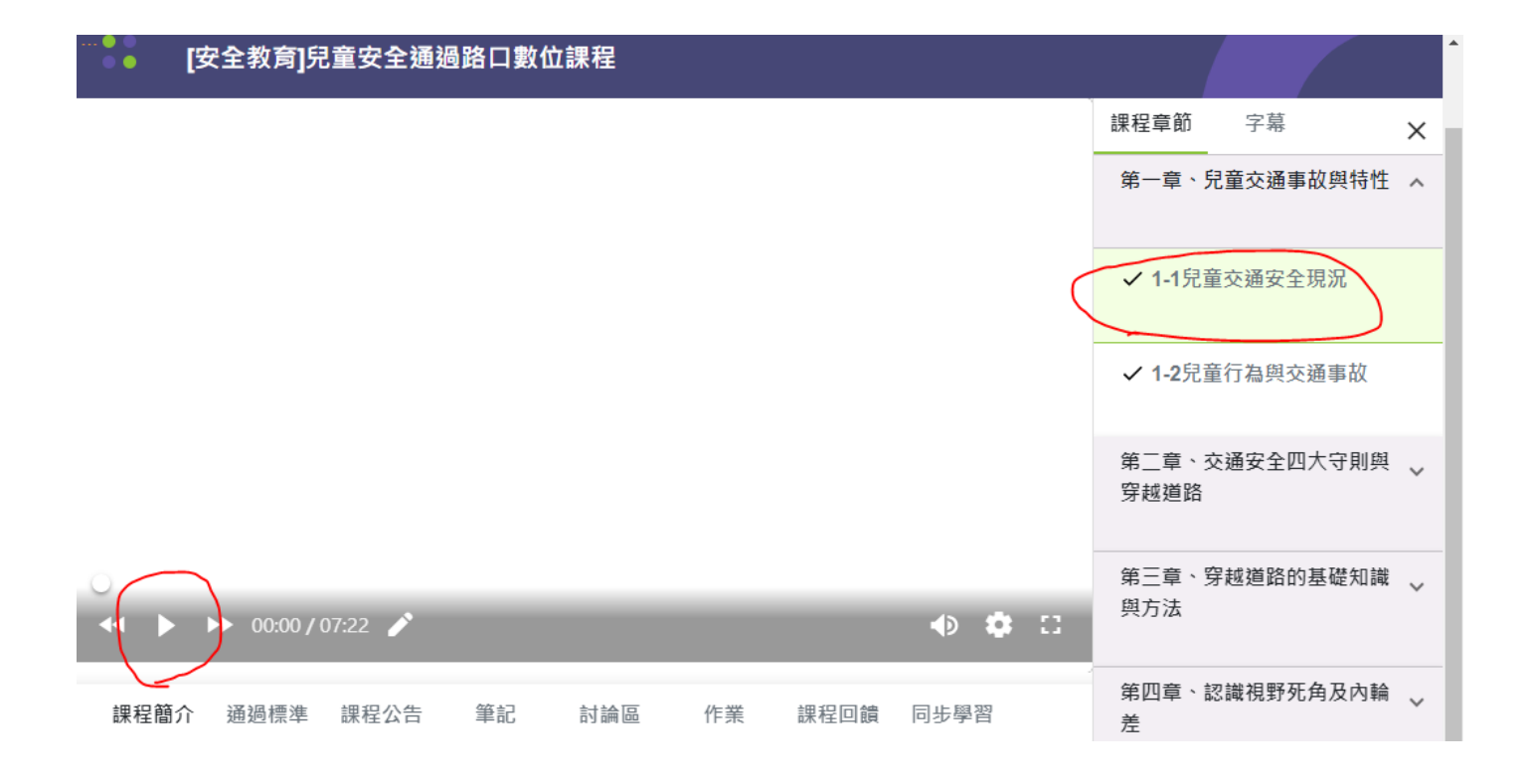

接下來就點各個章節觀看課程,累積時間。

停滯不動約 2-3 分鐘,系統會自動停止計時。

觀看課程至要求時數,即可直接點課程測驗,無需每一章節都看 完。

## EDU 磨課師下載證書及上傳表單 步驟說明

完成課程測驗後,請下載課程學習證明書,並上傳至下方表單連 結。

<https://forms.gle/R8fkCKfAr3yyUqZMA>

感謝老師們的配合與協助。

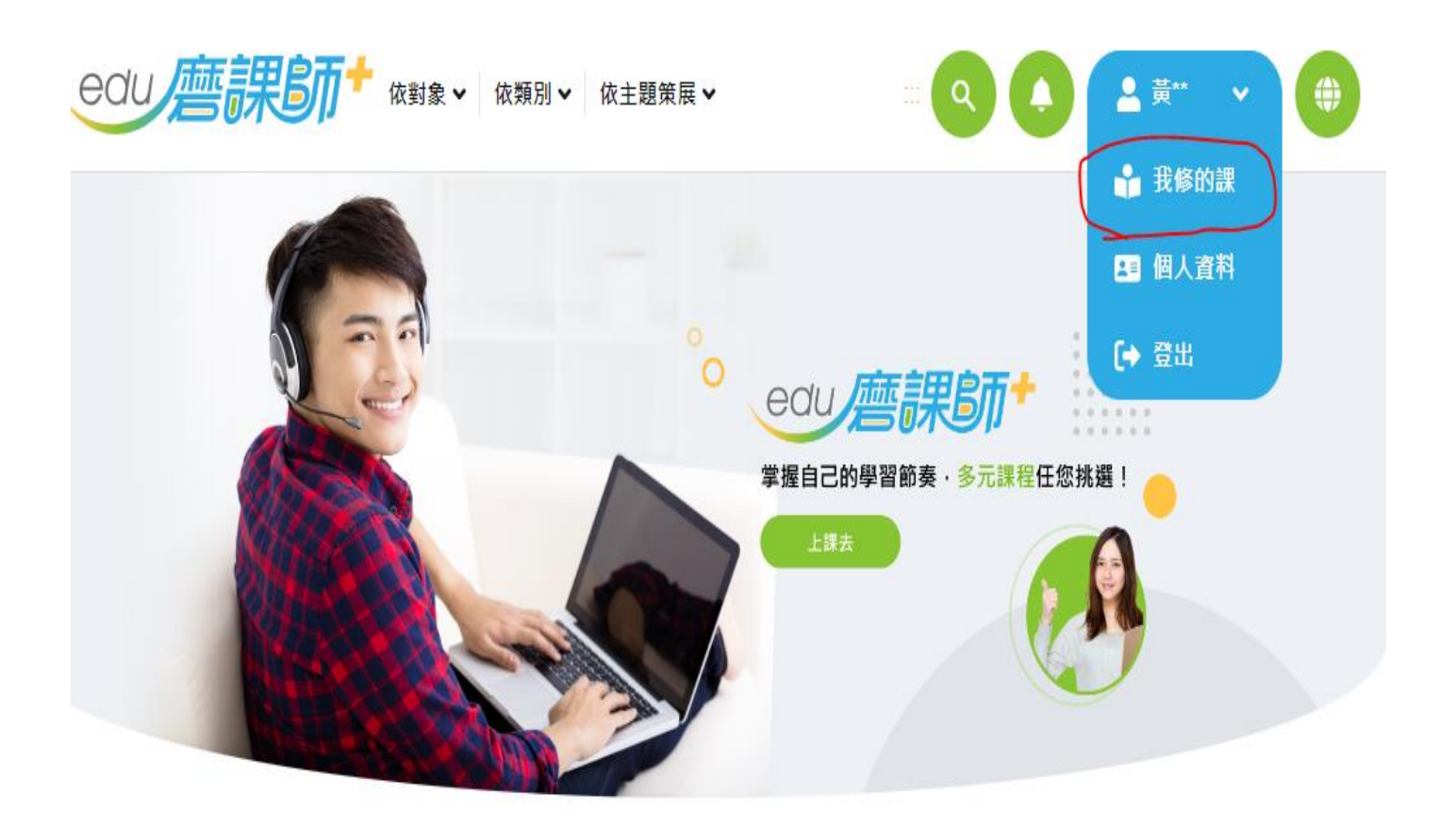

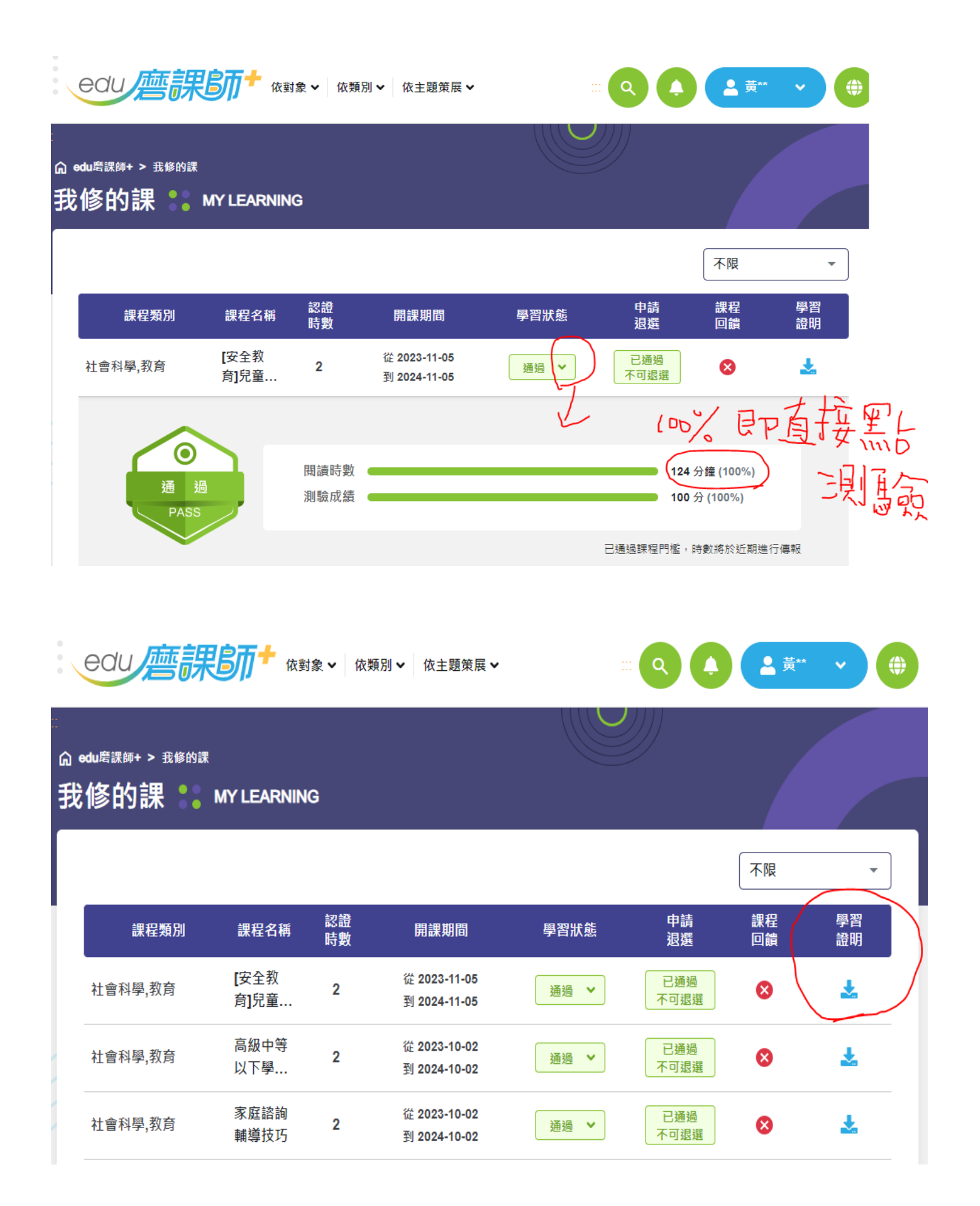

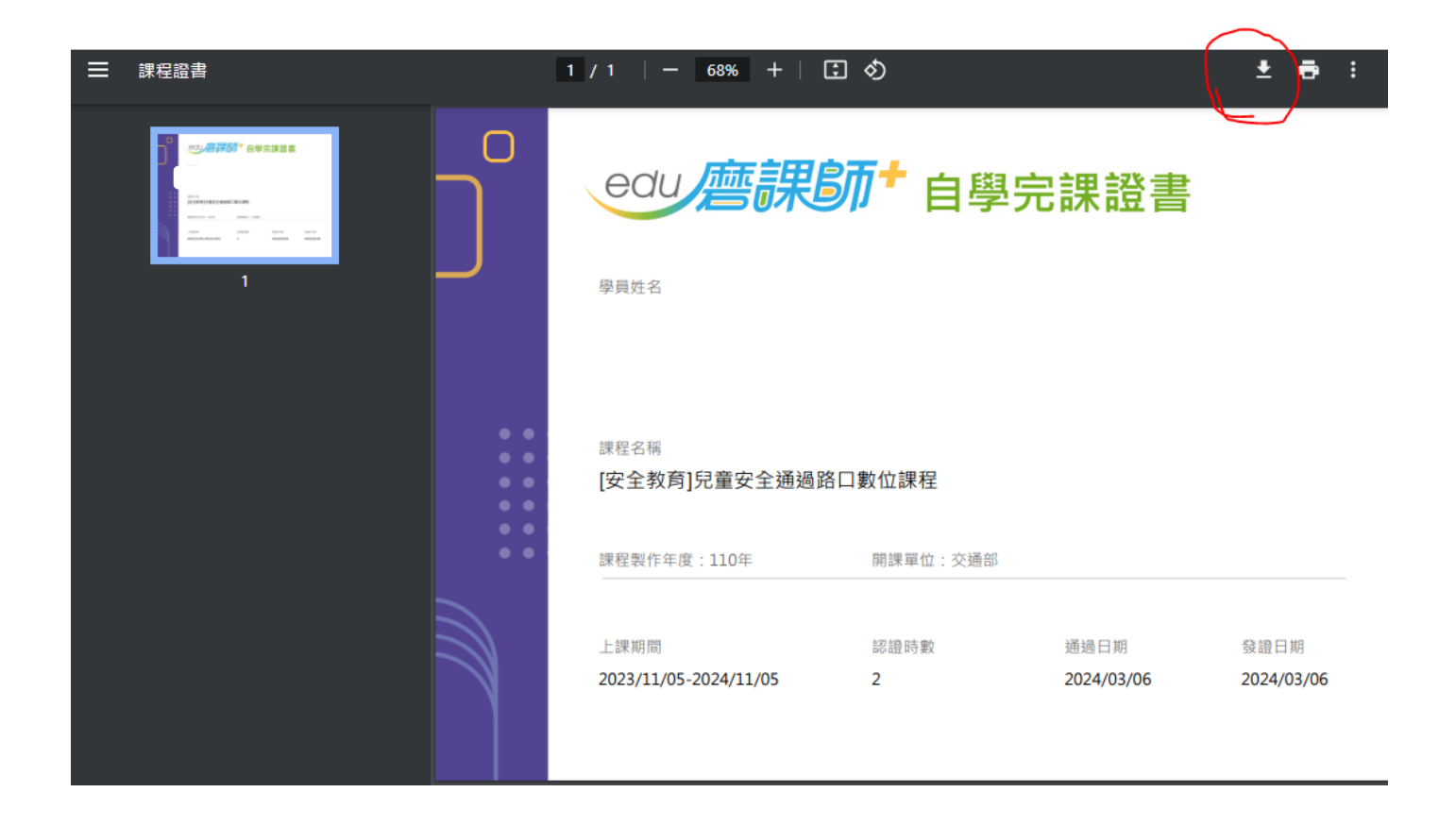

完成課程測驗後,請下載課程學習證明書,並上傳至下方表單連 結。

<https://forms.gle/R8fkCKfAr3yyUqZMA>

感謝老師們的配合與協助。